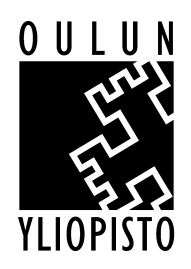

# **KAKE kaukopalvelun pyyntˆlainauksen tietokanta**

Järjestelmä vaatii toimiakseen Access-97/Access-2000 ohjelman. Laitteistovaatimuksena on siten kokoonpano jossa tämä Microsoftin Office paketti toimi, mutta näytön kooksi suositeltava olisi 17"- työskennellä voi kyllä myös 15" näytöllä. Resoluution täytyy olla vähintään 800x600. Koska KAKEn päänäyttöön on koottu paljon tietoa on suotavaa että se on koko ruudun kokoinen. Samanaikaisia käyttäjiä voi olla useita.

Erilaiset Windows-versiot eivät näytä rajoittavan ohjelman toimintaa. Mahdollisten virheilmoitusten teksti voi kuitenkin muuttua. Jos KAKE ilmoittaa sähköpostia lähetettäessä virheilmoituksen on se suljettava ja avattava jälleen – silloin se taas toimii. Tämä vika voi esiintyä Office 2000 paketin käyttäjillä.

HUOM. ohjeessa käytetty kuvitus on hieman erilaisesta versiosta kuin jaossa oleva.

HUOM. Kun imuroit OpenKake projektin KAKE:n poista siinä oleva 'mallitietue' vasta sitten kun tietokannassa on ainakin yksi oikea tilaus.

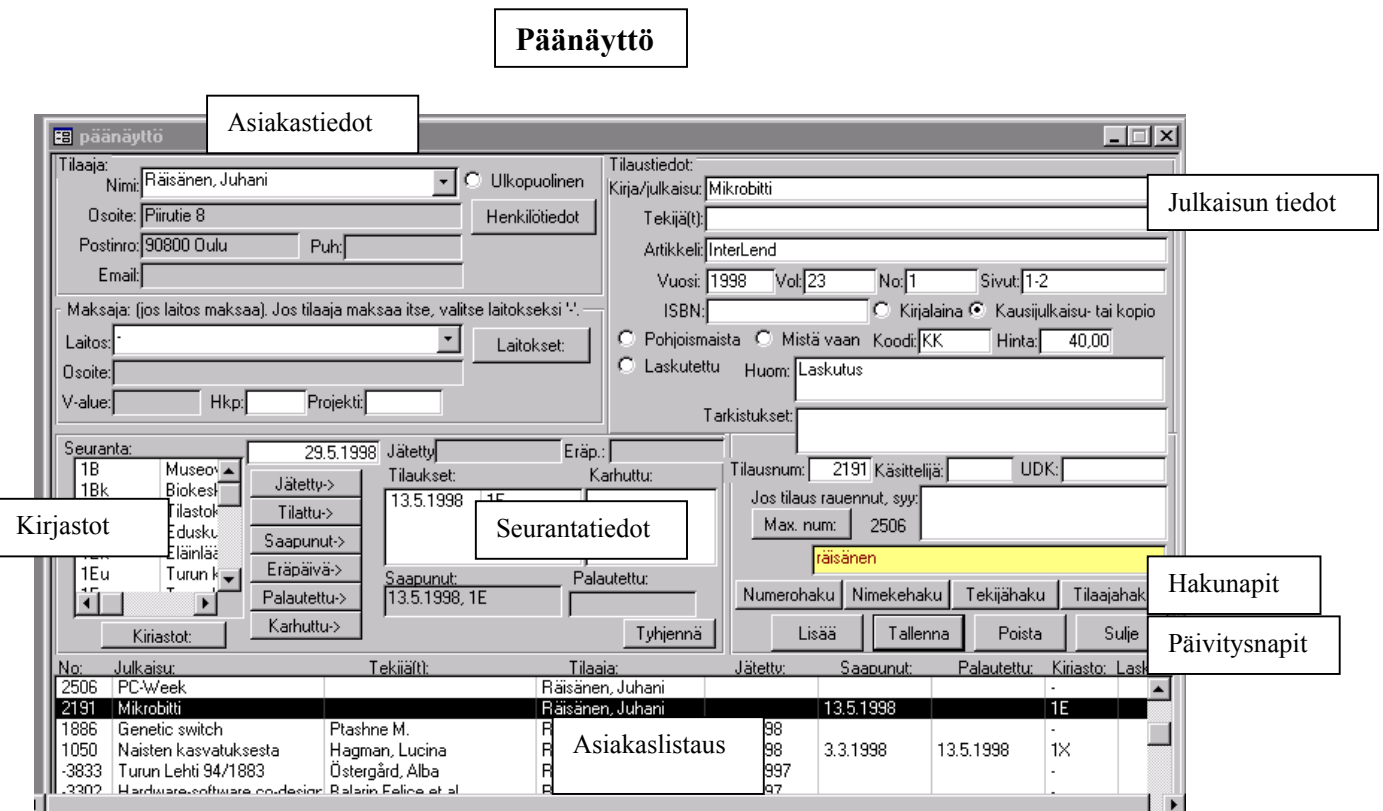

Päänäyttöön on koottu mahdollisimman paljon toimintoja, jotta selaaminen eri näyttöjen välillä jäisi pois. Kaikki tilaukseen liittyvä tieto on nähtävillä. Tämä auttaa varsinkin vastatessa puhelintiedusteluihin.

Tietojen tallennus voidaan aloittaa tyhjentämällä näyttö ja etsimällä asiakas vasemman yläkulman asiakastaulusta. Jos kyseessä on uusi asiakas tiedot syötetään asiakastieto lomakkeella. samoin jos asiakastietoja on muutettava avataan lomake ja etsitään asiakas. *'Lisää'* napilla tulee uusi tietue ja '*Tallenna*' entisen tiedot muuttuvat.

Asiakastiedot on syötettäva vain kertaalleen ja löytyvät seuraavissa tilauksissa jo valmiina. Asiakkaan tietoja voi etsiä aukaisemalla alasvetovalikko ja kirjoittamalla sukunimeä kunnes oikea löytyy. Jos kyseessä on uusi asiakas *'Henkilötiedot'* painikkeesta avautuu asiakastietojen tallennusalusta.

Muutoksiin asiakastiedoissa tarvitaan vain yksi p‰ivitys ja ko. tilaajan kaikissa tilauksissa tiedot muuttuvat.

Tietoja voi tallentaa halutulla tarkkuudella. Sähköpostisoiteen lisääminen mahdollistaa sähköpostin käytön asiakkaalle lähettävissä saapumisilmoituksissa ja karhuissa. Laitosluettelon saa näkyviin alasvetovalikosta, josta laskus maksava laitos voidaan valita. Laitostietoja voi myös tallentaa lisää tai muuttaa lomakkeella.

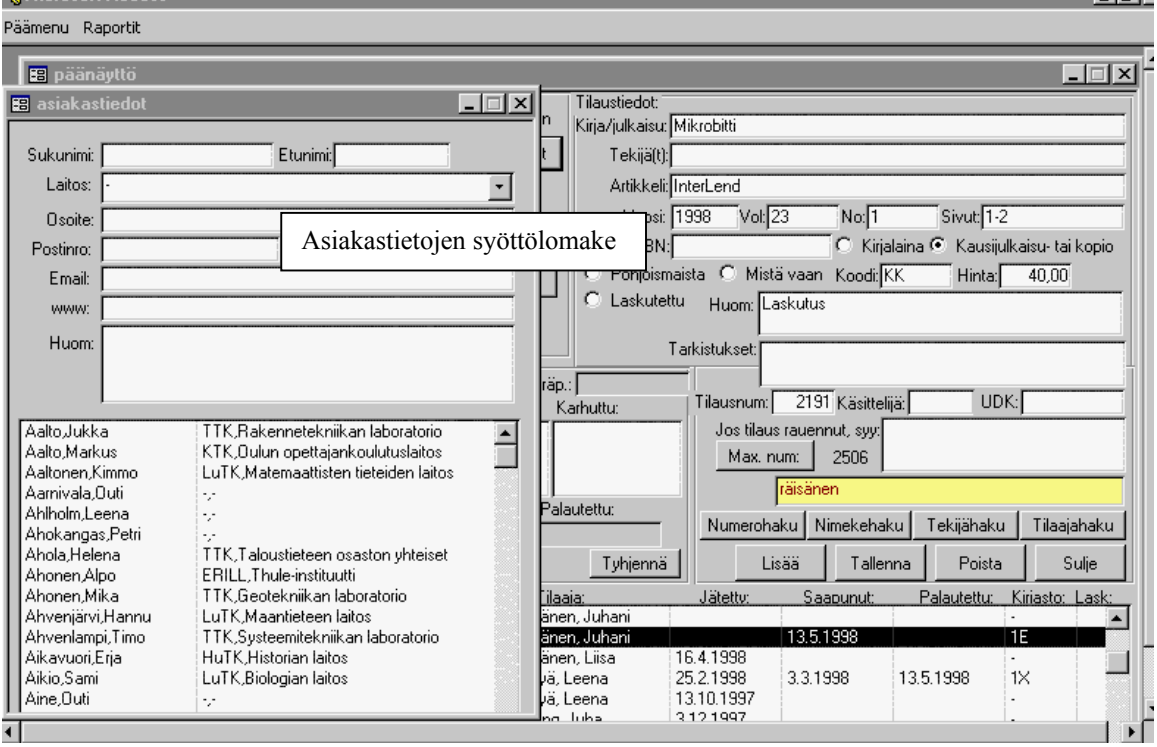

Asiakkaan tietojen jälkeen vuorossa ovat tilattavan julkaisun tiedot jotka on syötettävä manuaalisesti. (Copy/Paste toiminto toimii myös) Samoin muut tilaukseen liittyvät ehdot ovat tilauskohtaisia. Laskutettu nappi rastitaan jos asiakas maksaa tilauksensa käteisellä sitä noutaessaan. Muutoin laskutettaessa KAKE tulostaa laskut ja rastii sitten tilauksen laskutetuksi. Näin estetään saman tilauksen laskutus kahteen kertaan

*íHuom.*′ ja *Tarkistukset′* laatikoissa oleva tieto siirtyy kirjastoihin lähetettävään tilauslomakkeeseen. *'M-huom*.' jää vain kaukopalvelun tietoon.

Kun tilauksen perustiedot on tallennettu tilaus lisätään tietokantaan odottamaan seurantatietoja. *íLis‰‰í* nappia painettaessa Access antaa tilaukselle seuraavan vapaan numeron tilausnumeroksi. Tilaustietoja tallennettaessa valitaan kirjasto josta tilataan. Kun sähköpostitilaus lähetetään tai faksilomake tulostetaan tilauspäivämäärä ja kirjasto tallentuu automaattisesti. Jos tilaus on lähetty muilla keinoilla käytetään *'Tilattu'* nappia. Kun tilattu julkaisu tai kopiot saapuvat merkitään ne tulleeksi ja lainoissa merkitään eräpäivä. Samoin merkitään hinta ja koodi KK=kotimainen kopio,PK=Pohjoismainen kopio,UK=ulkomainen kopio,KL=kotimainen laina PL=Pohjoismainen laina, UL=ulkomainen laina. Nämä tiedot tulevat mukaan sitten myös laskutustositteisiin. Jos asiakas maksaa käteisellä rastitaan laskutettu kohta, silloin tilaus ei en‰‰ esiinny tulostetuissa laskutustositteissa.

Lainojen palautusmerkintä päättää prosessin.

Jos ' Tilaus rauennut' laatikkoon tallennetaan jotain tekstiä Access tulkitsee sen rauenneeksi eikä tilaus esiinny enää saapumattomien listauksessa ja siirtyy seuraavassa jo hoidettujen tilausten ajossa arkistotietokantaan.

Uuden tilauksen syötössä tietokantaan työjärjestys voi olla esim. seuraava:

- painaí*Tyhjenn‰í* nappia
- asiakkaan tietojen haku tai uusien tallennus
- tilaustietojen tallennus paina *'Lisää'* nappia jolloin tilaus siirtyy tietokantaan
- seurantatiedot tallentuvat ilman eri komentoa käsiteltävänä olevan tilauksen tietoihin mutta jos muita tietoja muutetaan painetaan *'Tallenna'* nappia tietojen päivittämiseksi.
- nimekkeen ensimmäisestä sanasta jätetään mahdollinen artikkeli pois jotta Accessin haku sen löytää käytettäessä 'Nimekehaku' - nappia
- Vanhan tilauksen tietoja voi myös käyttää pohjana ,jos muutoksia tulee vähän. Näin yleensä on esim. tilattaessa useita artikkeleita samasta kausijulkaisusta.

### **Kirjastotiedot**

Myös kirjastot löytyvät erillisestä taulusta jonne ne on tallennettava vain kerran Tilastoja varten niistä on eritelty kolme ryhmää:

1 – kotimaiset kirjastot, 2 – pohjoismaiset kirjastot, 3 – muut ulkomaiset.

Kirjastotunuksena on käytetty yhteisluettelotunnusta kun sellainen on ollut saatavilla.

Kun julkaisu on tilattu jostain kirjastosta muuttoin kuin sähköpostilla tai faksilomakkeella valitaan ko.kirjasto ja tilauspäivä ja tiedot tallentuvat tilattu lokeroon. Kun tilataan ensimmäisen kerran jostain kirjastosta käytetään taas tietojen tallennuslomaketta. Jos kirjastolle talletetaan sähköpostiosoite tilauksen voi lähettää suoraan kirjaston sähköpostiin.

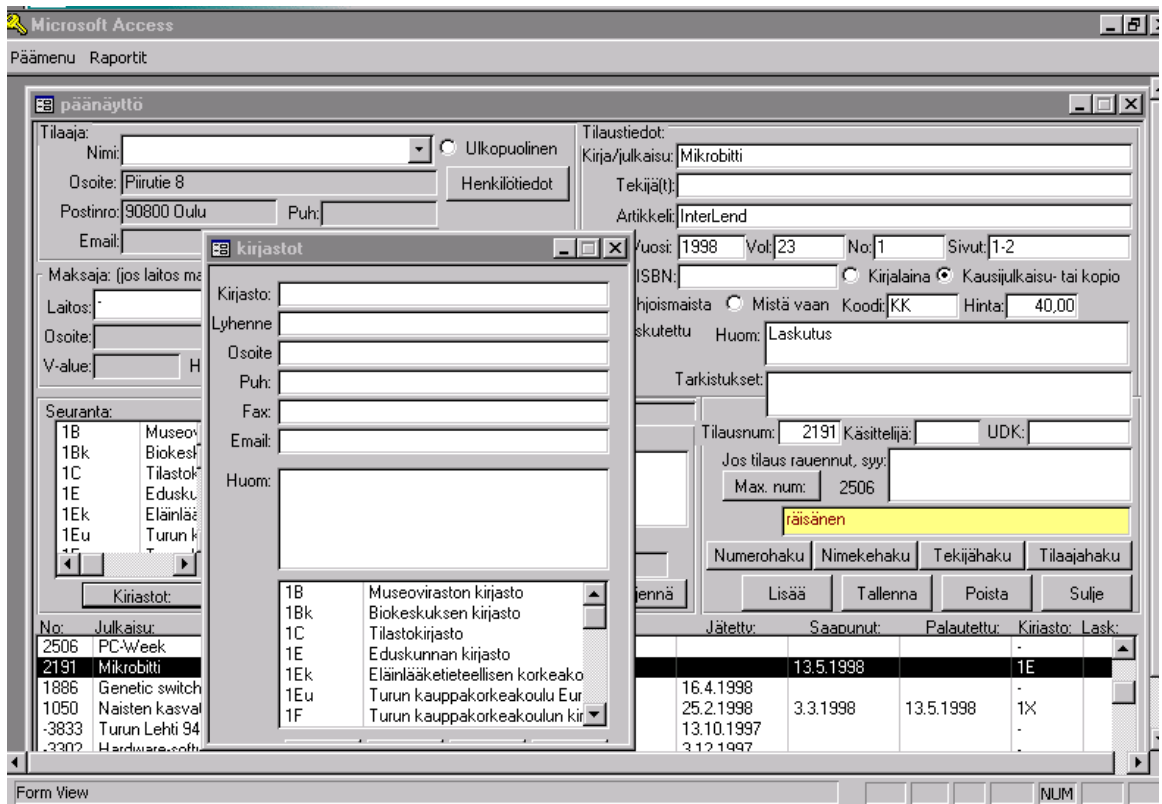

Tilaustietojen seurantalaatikoista voi vääriä tietoja poistaa maalaamalle ne ja painamalla näppäimistön  $d - k$ irjainta.

## **Alasvetovalikot**

#### Päävalikon alla olevat

#### *Pääikkuna* – päänäyttö

*Karhut* – listaus erääntyneistä lainoista – niistä voidaan valita kenelle lähetetään sähköposti- tai kirjekarhu

Laskut – näyttää listan laskutettavista tilauksista joista voidaan valita asiakkaat, joiden tilauksista tulostetaan laskutustosite.

*Tilastot* – tilastot – oletuksena viimeisin täysi kuukausi mutta päivämääriä voi muuttaa. Laskee tilatut ja tulleet Suomi, Pohjoismaat ja muut ulkomaat ja lainat ja kopiot eriteltyinä sekä lukumäärät mistä kirjastosta ja onko kyseessä kirja, kopio jne...

*Aineistolajit* – voidaan käyttää erottelemaan esim. kirjat, videot, äänitteet jne

*Poista vanhoja* – siirtää jo hoidetut tai rauenneet tilaukset arkistotietokantaan

- siirto tapahtuu määritellystä päivämäärästä lähtien kun kopiot ovat saapuneet ja laskutetut
- ja lainojen on oltava myös palautettu. (Aktiivitietokannan käsittely nopeutuu)
- HUOM. kopioinnin aikana ei saa olla muita KAKE:n. käyttäjiä ja ota varmuuskopiot aina ennen tätä toimenpidettä ja sen jälkeen kdata tiedoston voi tiivistää koska silloin toiminta nopeutuu. (Tools-Database Utilities- Compact..)

Selaa arkistoa – täältä löytyvät arkistoidut tilaukset

*Konfigurointi* – KAKEn datan sijainnin määrittely – tehtävä asennusvaiheessa *Lopeta* – KAKE:n lopetus

#### Raportit menun alla olevat:

*Saapumisilmoitus paperille* – tulostaa saapumisilmoituksen joka on valmis ikkunakirjekuoreen Saapumisilmoitus sähköpostiin – lähettää saapumisilmoituksen esim. Eudora sähköpostiohjelman avulla. Asiakastiedoissa oltava sähköposti mukana *Saapumisilmoitus paperille (Lukusali*) - lukusalilainoja varten oma teksti *Saapumisilmoitus s‰hkˆpostiin (Lukusali*)

Laskutuslappu - tulostaa laskun päänäytöltä valitusta tilauksesta ja merkitsee sen laskutetuksi Karhua valittu – tulostaa karhun päänäytöstä valitulle lainalle.

*Saateteksti* – tästä löytyvät ilmoitusten ja karhujen tekstit joita voi muuttaa

*Tulosta saapumattomat* – listaus tilauksista jotka on jo jostain tilattu mutta eivät ole saapuneet *Tulosta laskutettavat* - listaus laskutettavista – kannattaa käyttää päämenun alla olevaa *Laskut* komentoa jolla voidaan valita asiakas jonka laskutustiedot tulostetaan.

*Tulosta näytön tiedot* – printti näytöstä - voi käyttää väliaikaisena tulosteena tilauksesta.

*Tilaus sähköpostiin* - lähettää tilauksen suoraan kohdekirjaston sähköpostiin

- varsinkin Office paketin 2000 versiossa saattaa esintyä virheilmoitus sähköpostia lähe-
- tettäessä, vika poistuu sulkemalla ja avaamalla KAKE.

*Tilaus s‰hkˆpostiin (engl.)* teksti englanniksi

*Tilausfax* - tulostaa faxipohjan jossa tilattavan julkaisun tiedot

*Tilausfax (engl)* sama englanniksi

*Varauspyynnˆt ñ samat toiminnot kuin tiluaksissa* 

*Uusintapyynnˆt- samat toiminnot kuin tilauksissa*

Valmiiden haku- ja tilastotoimintojen lisäksi voidaan tallennetuista tiedoista tehdä monipuolisia hakuja Access ohjelman haku- ja raporttitoimintojen avulla. Tämä vaatii hieman perehtymista Accessiin mutta ei mitään laajempia atk-taitoja.

Varmuuskopioita kannattaa ottaa sopivin v‰lein kopioimalla kdata.mdb ja oldata.mdb tiedostot esim. verkkolevyltä omalle mikrolle.

Oulussa 1.11.2001 Juhani Räisänen